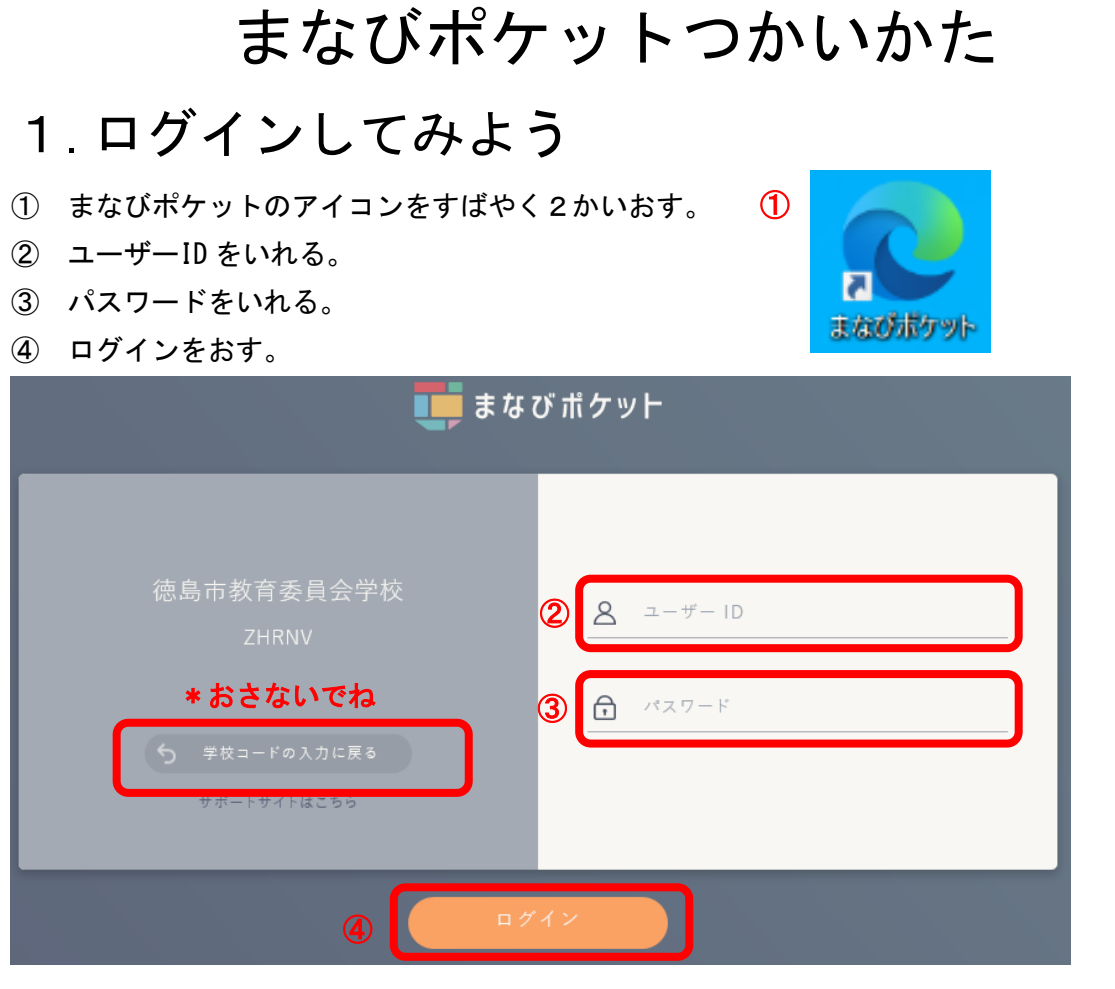

## ⑤ 下のがめんがでたら「保存」をえらぼう。

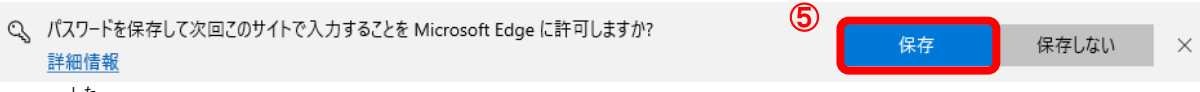

下 した のがめんになったら OK だよ。

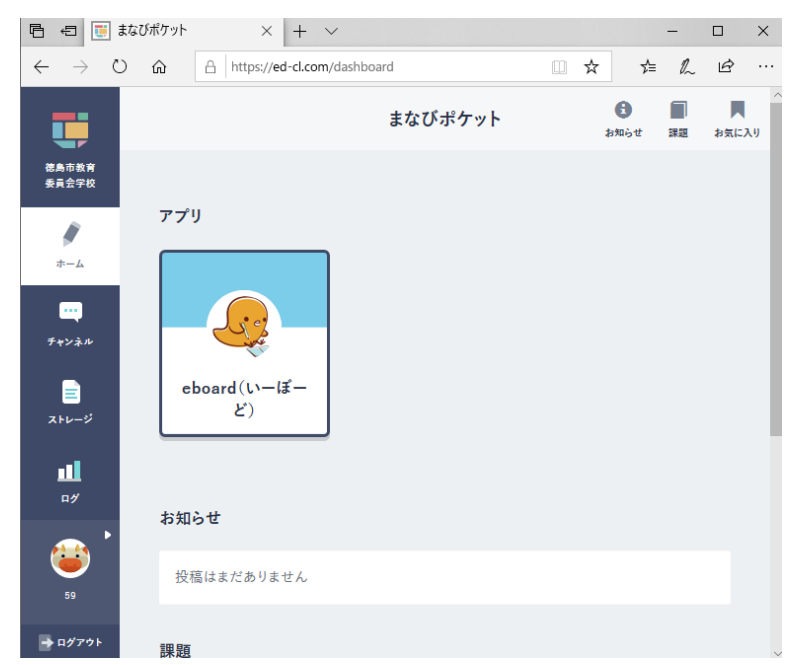

# 2.ログアウトしておわってみよう

① がめん左下の「ログアウト」をおす。

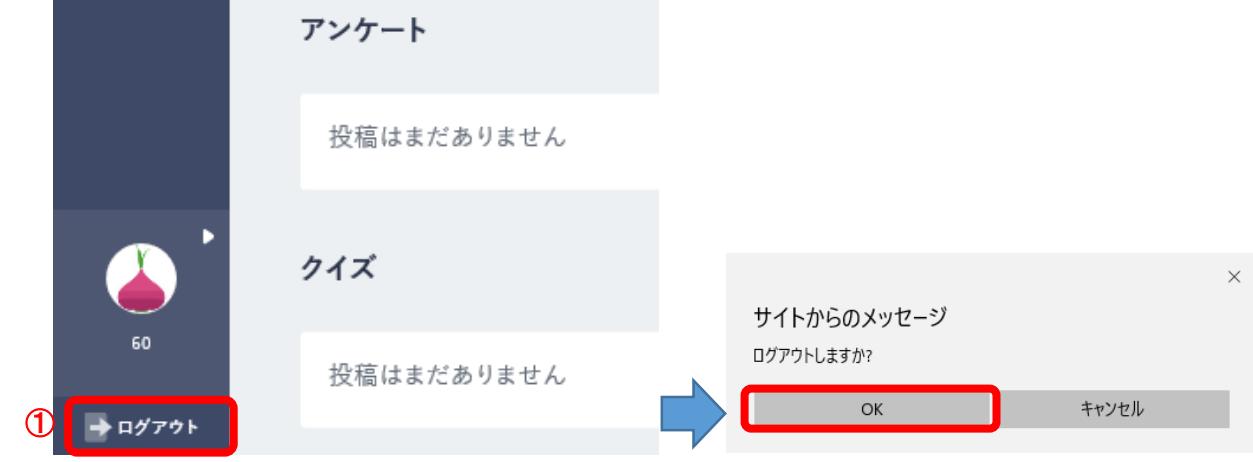

② したのがめんになったら、ログアウトできたよ。

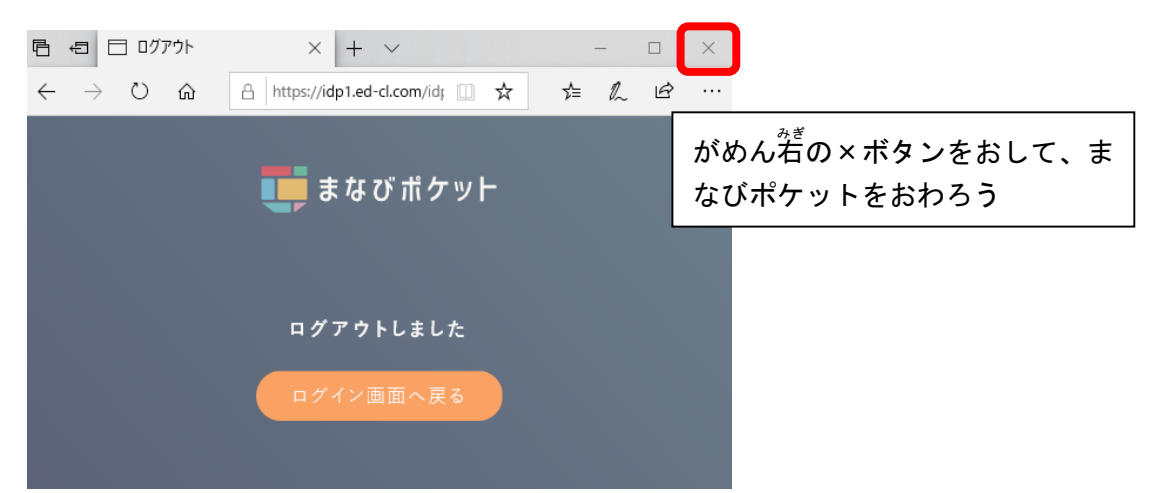

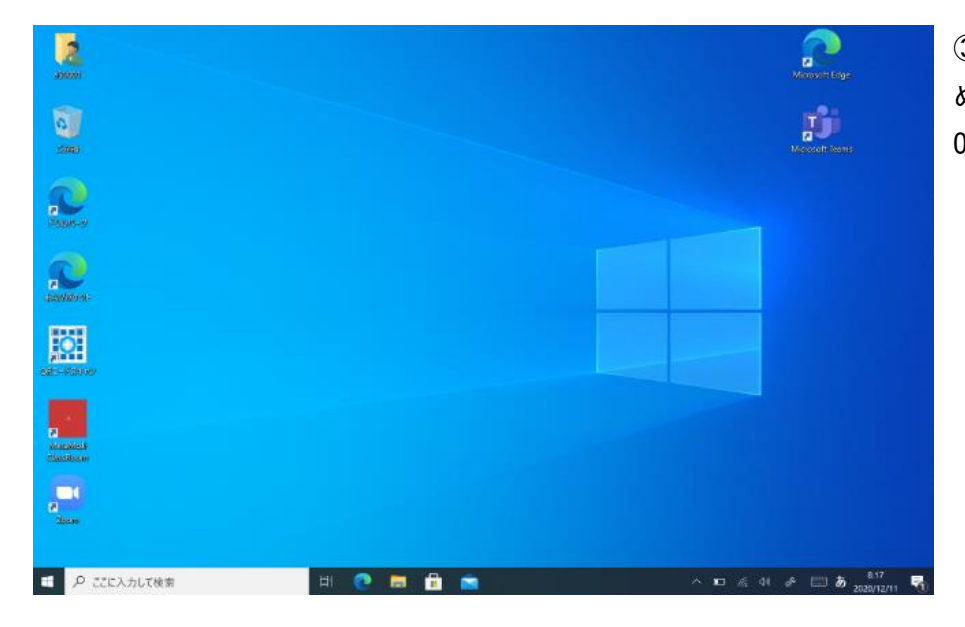

③ さいしょのが めんにもどったら OK だよ。

# 3. eboard (いーぼーど) をつかってみよう

- まなびポケットをひらいて、ログオンする。
- eboard(いーぼーど)をおす。

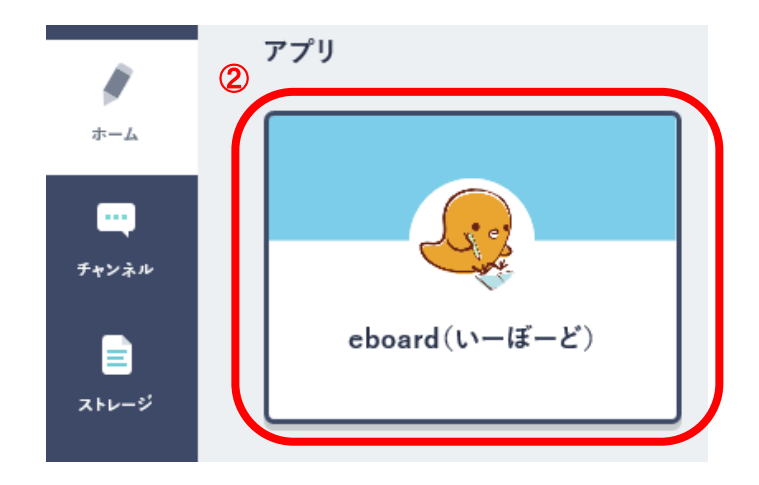

小学生(しょうがくせい)の算数(さんすう)をおす。

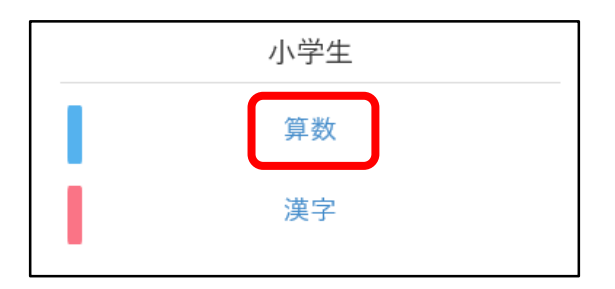

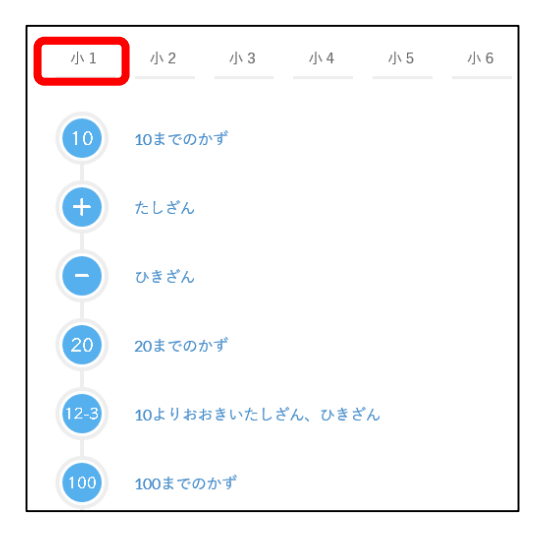

じぶんのがくねんをおす。 ⑤ べんきょうしたいところをおす。

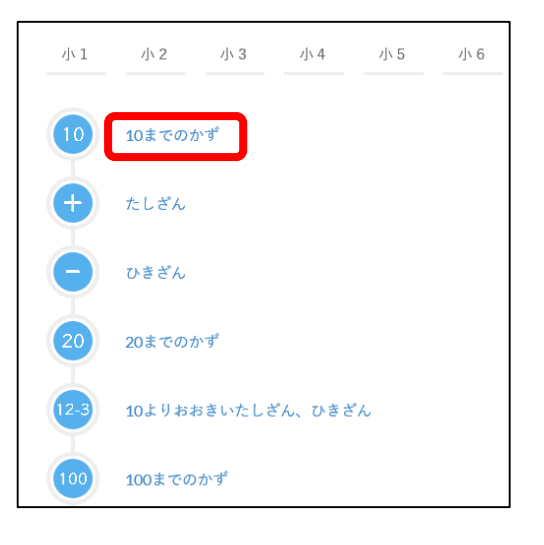

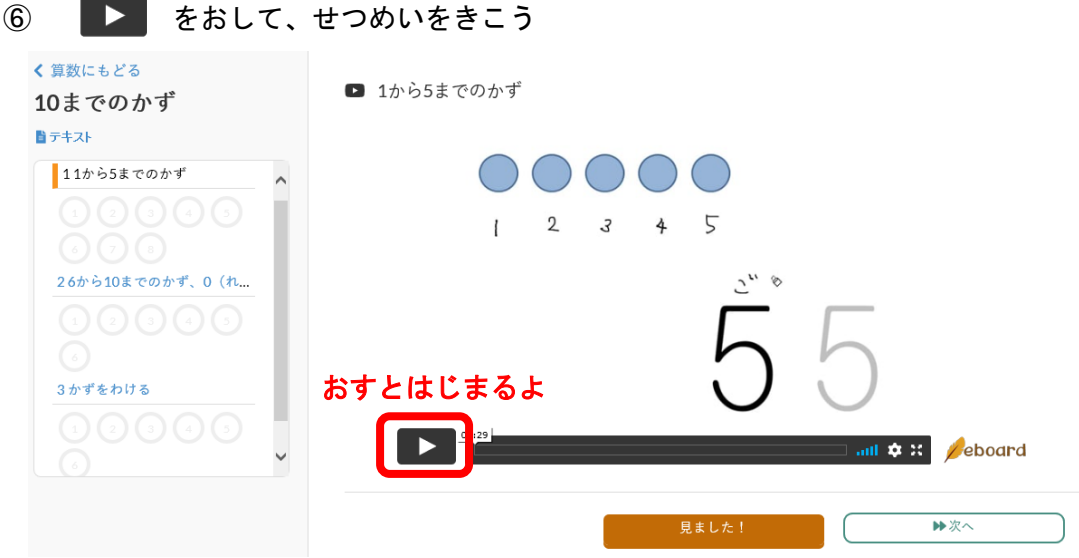

もういちどせつめいをきくためには

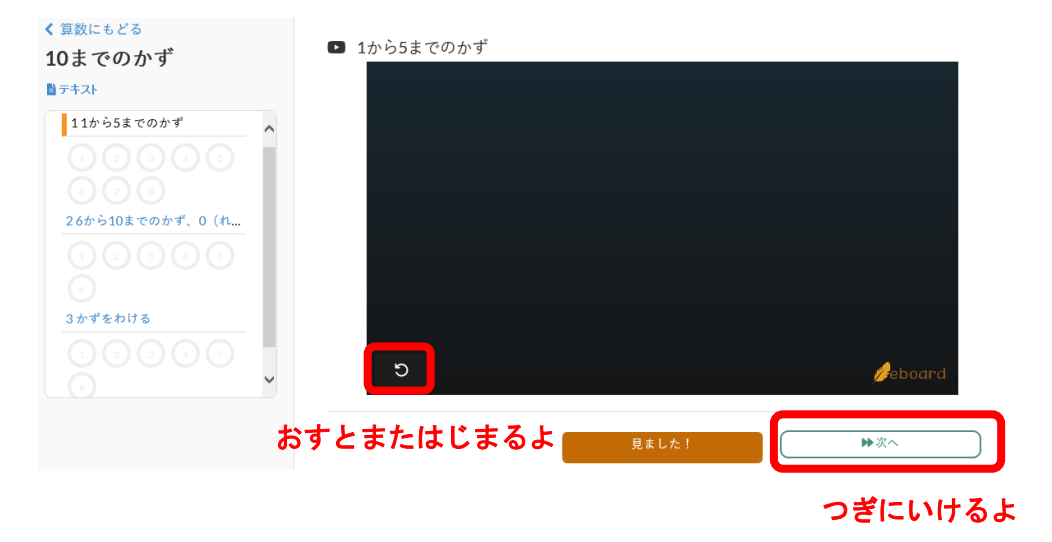

⑦ もんだいをといてみよう

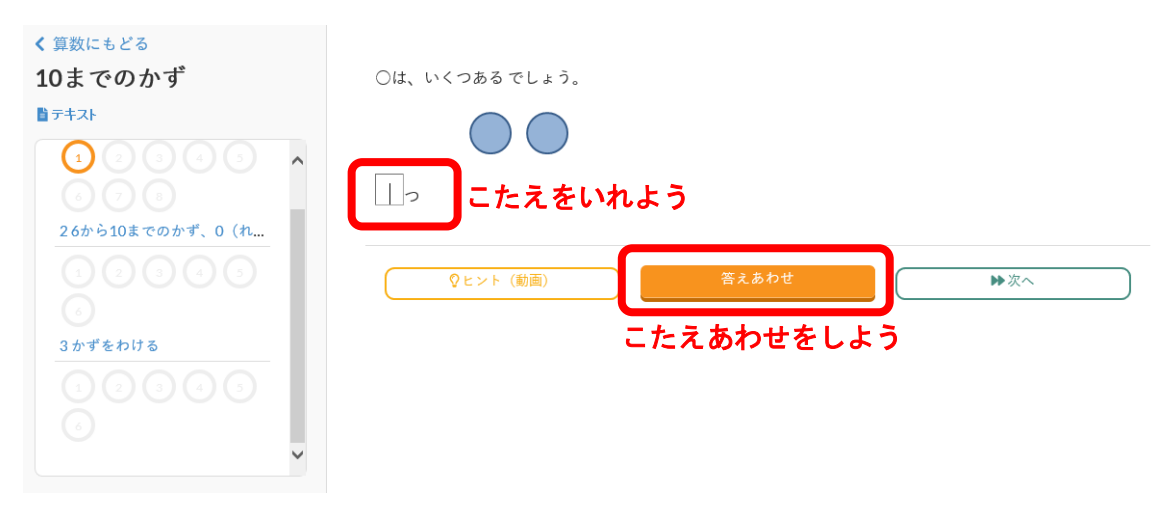

### せいかいしたら、つぎのもんだいにすすもう。

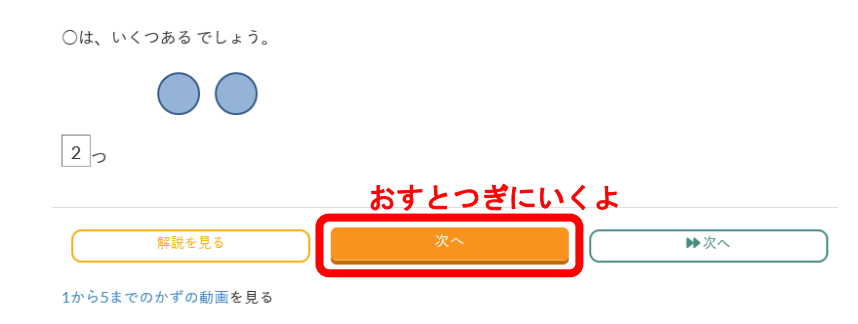

### わからないときは、ヒントをみよう

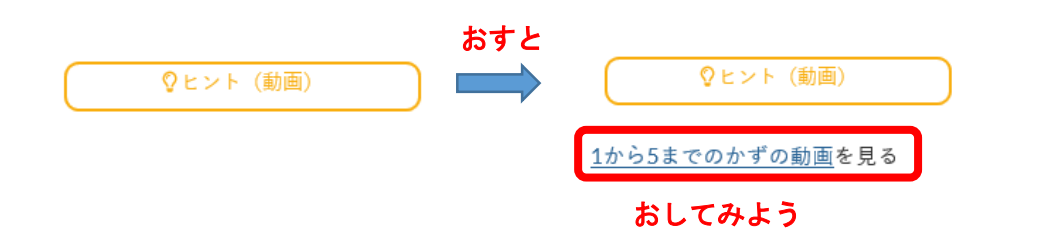

## く 算数にもどる<br>10までのかず なまえ Lier  $(1)$  10までのかず ■テキスト おすとプリントになるよ 1 (1) ○は、いくつある でしょう。 ▓  $\circ$  OO  $\blacksquare$  $\mathbb{C}$  $\left($ 26から10までのかず、0 (れ...  $\circ$ )( )( )( ) (2) りんご はひだりから、なんばんめ でしょう。 3かずをわける

#### プリントがめんにしてみよう

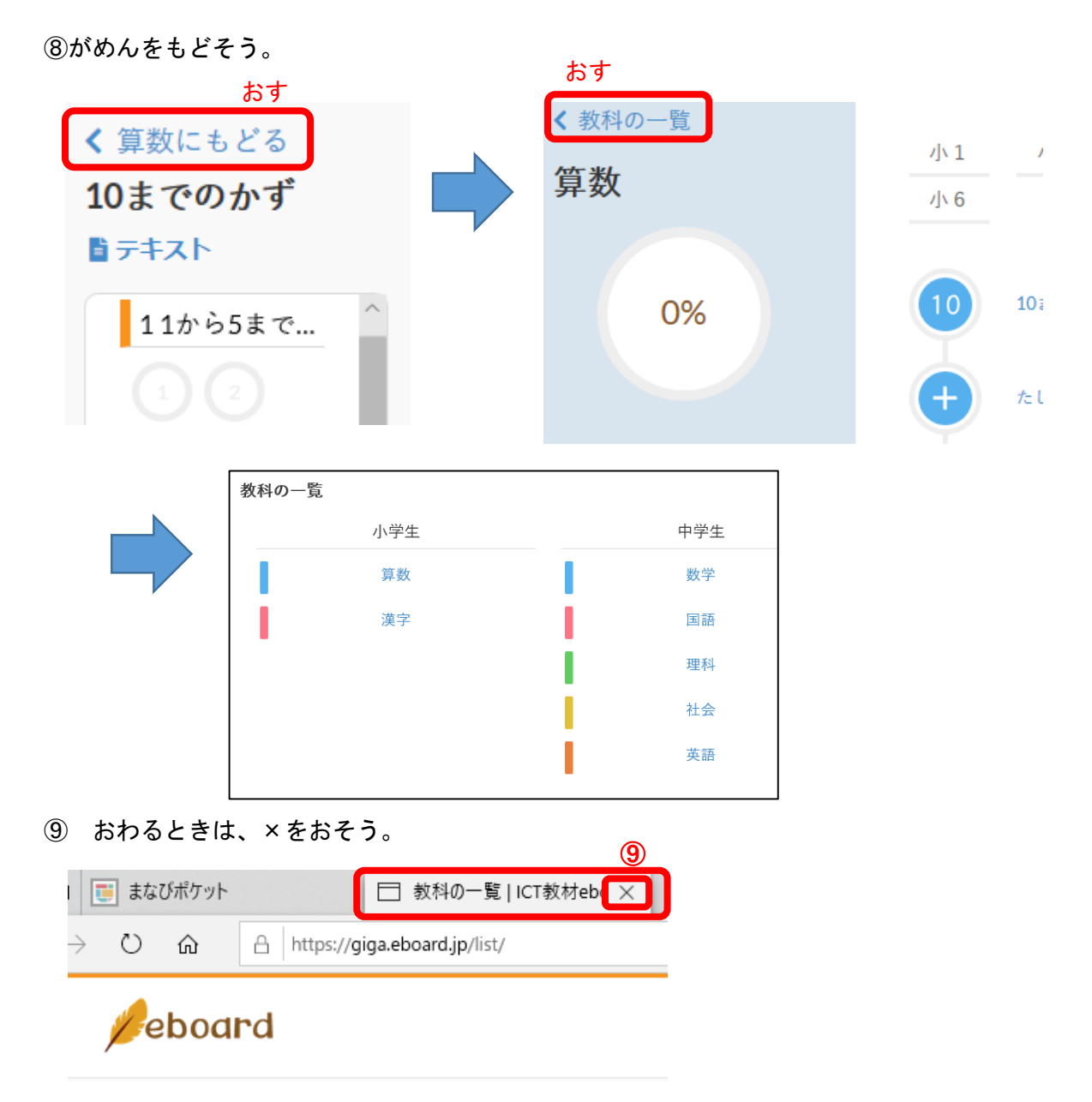

⑩ まなびポケットのがめんになったら、ログアウトしよう。

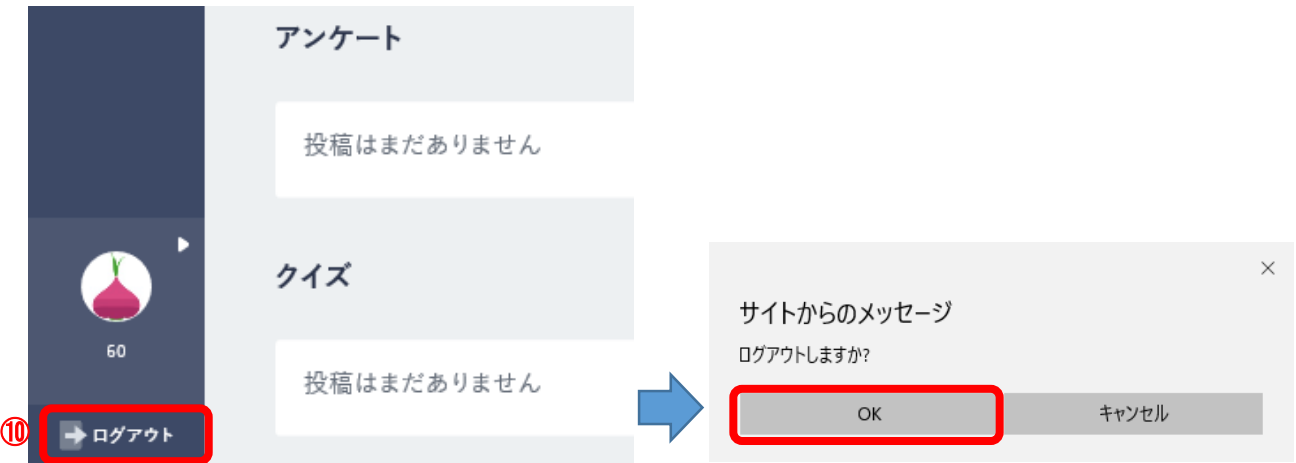

がめん右 みぎ の×ボタンをおして、まなびポケットをおわろう。

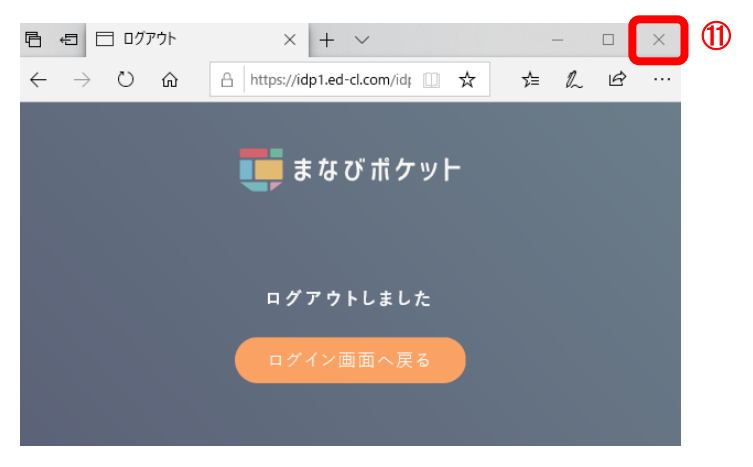

(さいしょのがめんにもどったら OK だよ。)

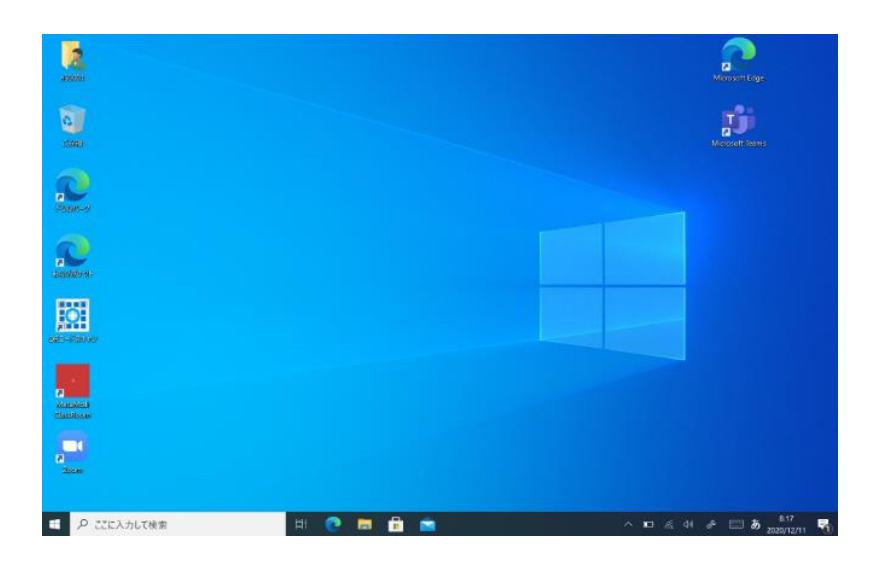